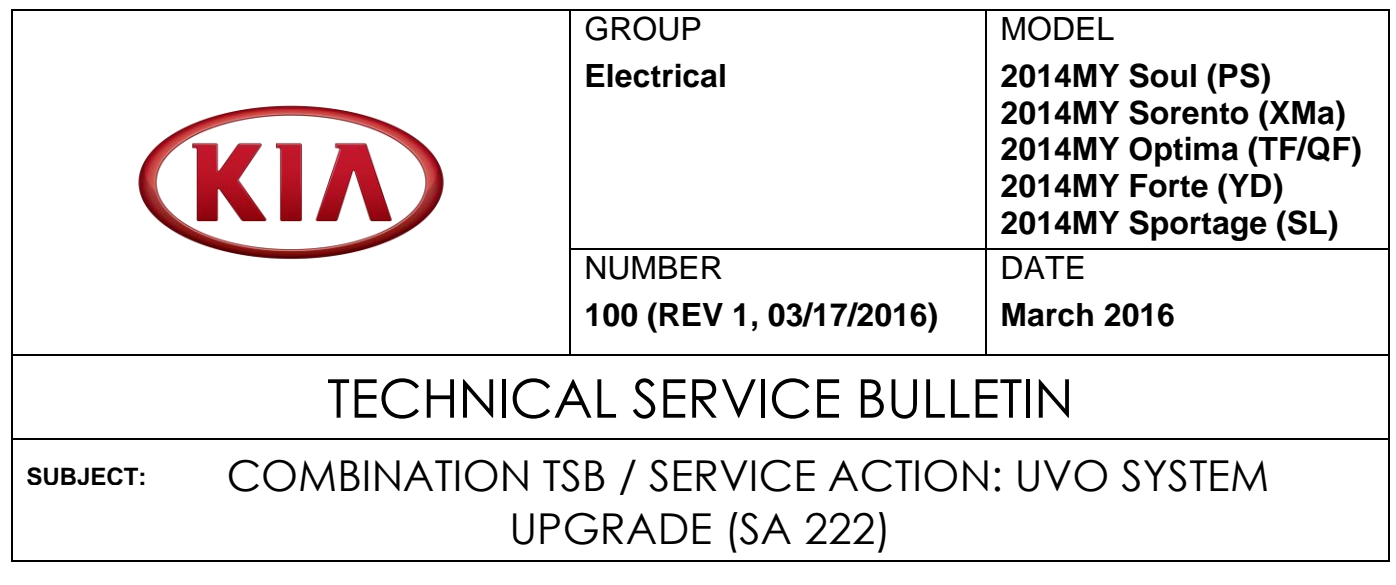

## **\* NOTICE**

**This bulletin has been revised to include additional information. New/revised sections of this bulletin are indicated by a black bar in the margin area.**

This bulletin provides the procedure for upgrading the UVO system on some 2014MY Soul (PS), Sorento (XMa), Optima (TF/QF), Forte (YD) and Sportage (SL) vehicles to improve Bluetooth Connectivity, Voice Recognition, and to improve *"Incoming ring volume too loud"* complaints on certain smartphones (non-iPhone).

For vehicles not on the Affected Vehicles list, but with a customer concern as described above, perform the following procedure outlined in this bulletin and submit a warranty claim per "customer concern" (Standard TSB) claim information on page 10.

# **NOTICE**

**A Service Action is a repair program without customer notification that is performed during the warranty period. Any dealer requesting to perform this repair outside the warranty period will require DPSM approval.**

**Repair status for a VIN is provided on WebDCS (Service> Warranty Coverage> Warranty Coverage Inquiry> Campaign Information). Not completed Recall / Service Action reports are available on WebDCS (Consumer Affairs> Not Completed Recall> Recall VIN> Select Report), which includes a list of affected vehicles.**

**This issue number is SA 222.**

**File Under: <Electrical>**

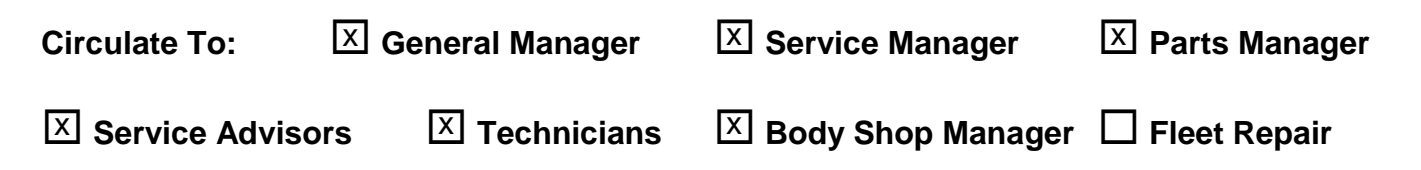

#### Page 2 of 10

#### COMBINATION TSB / SERVICE ACTION: UVO SYSTEM UPGRADE (SA 222) **SUBJECT:**

# **NOTICE**

- **Delete all paired phones from the UVO system; delete UVO from all phones.**
- **If you do not delete phones, the phone(s) will still show and act as paired, but performance or functional issues may occur. Anytime a software update is performed to either a paired phone or the UVO system, the pairing should be deleted from both phone and UVO system and then pair again after update.**
- **A fully charged battery is necessary before audio head unit upgrade can take place. It is recommended that the Midtronics GR8-1299 system be used, in ECM mode, during charging. Do NOT connect any other battery charger to the vehicle during audio head unit upgrade.**
- **Updating UVO system may require 10-15 minutes.**

### **Service Procedure:**

- 1. Start the vehicle or connect the Midtronics GR8-1299 charger.
- 2. Record the customer's radio presets before performing the upgrade.
- 3. Press **SETUP** > **System** > **System Information** and check to ensure the software version is at or above the level shown in the table below.

**Original Software Version 1.MP.1.001 (or higher)**

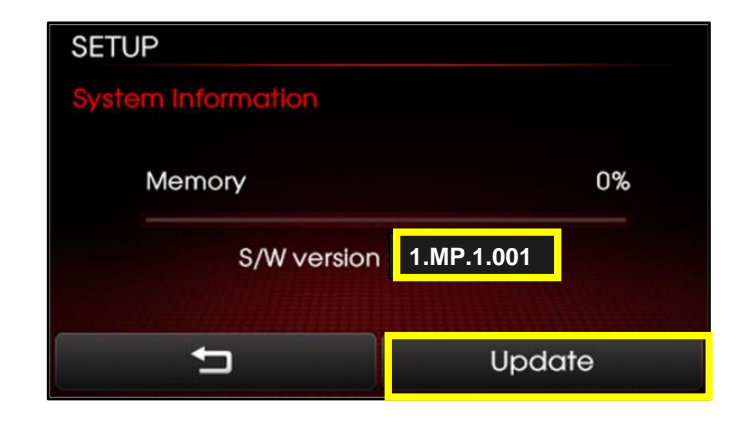

4. If performing the update using the GDS AUM, refer to TSB SST 032 or click on User's Guide > GDS AUM on the GDS main screen, as shown below, and follow the on-screen instructions.

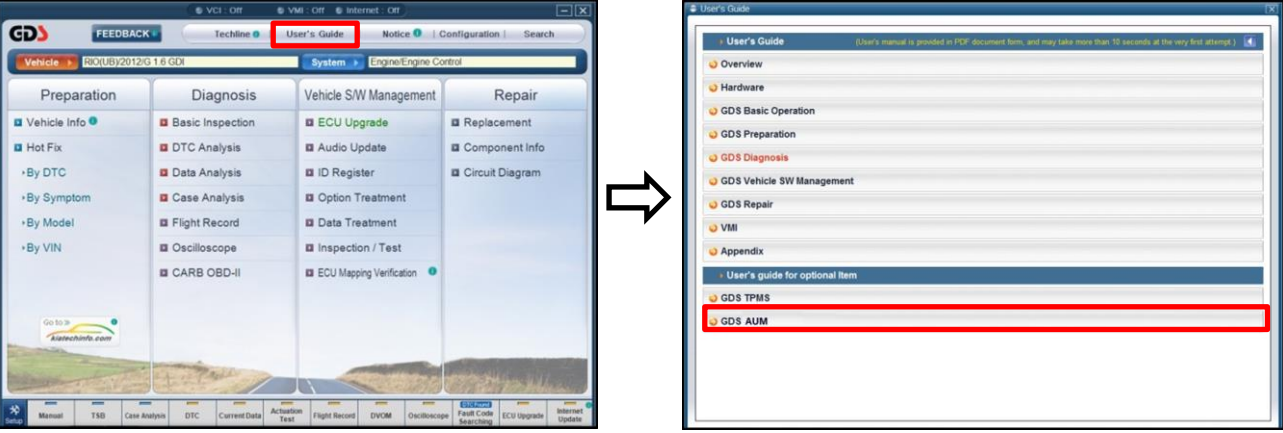

5. If performing the update using a USB stick, obtain the **14MY VDS AUD/UVO (3.3V or 8V)** upgrade USB stick (shown to the right) from your Service Manager and insert it in the vehicle's USB port.

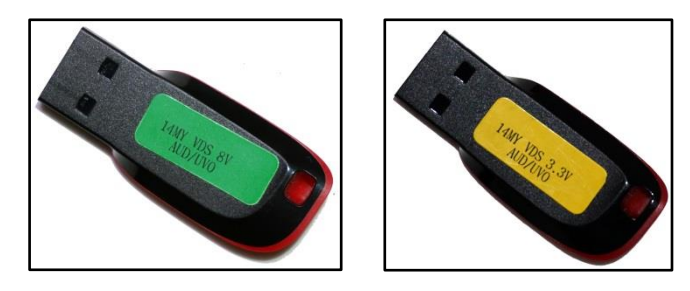

# **NOTICE**

**Either USB stick can be used for this UVO upgrade regardless of the microphone voltage (3.3v or 8v).**

6. Allow the music files to play and then press the **POWER** button to turn the head unit OFF.

**NOTICE**

**Do NOT turn the vehicle OFF while the update is in progress.**

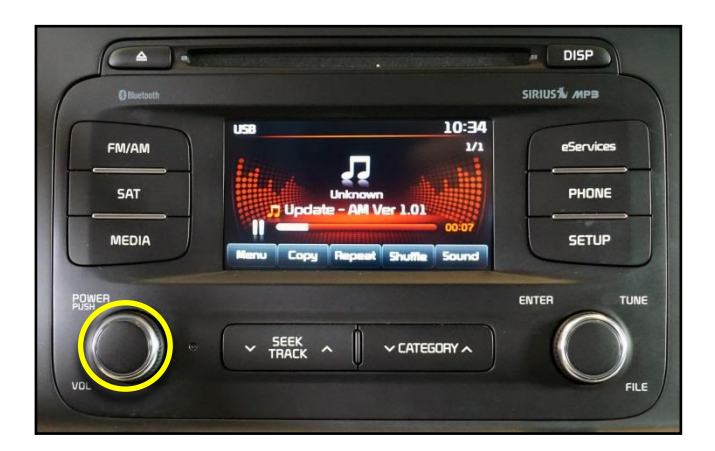

#### Page 4 of 10

#### COMBINATION TSB / SERVICE ACTION: UVO SYSTEM UPGRADE (SA 222) **SUBJECT:**

7. Once the AUM initialization process is complete, or after having inserted the USB upgrade stick, PRESS and HOLD the, **CD Eject**, **FM/AM** and the **eServices** buttons, then, insert a ball point pen in the **RESET** button.

# **NOTICE**

**Images shown are for reference purposes ONLY and may vary by model.**

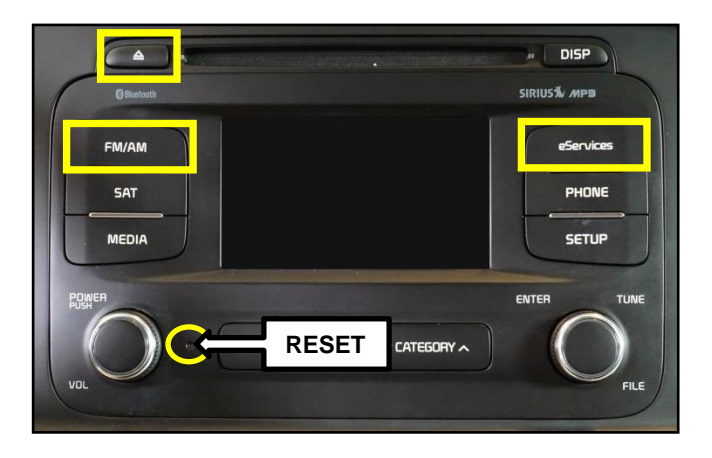

# **NOTICE**

On Soul (PS) vehicles, PRESS and HOLD the, **FM/AM** and the **eServices** buttons, then, insert a ball point pen in the **RESET** button.

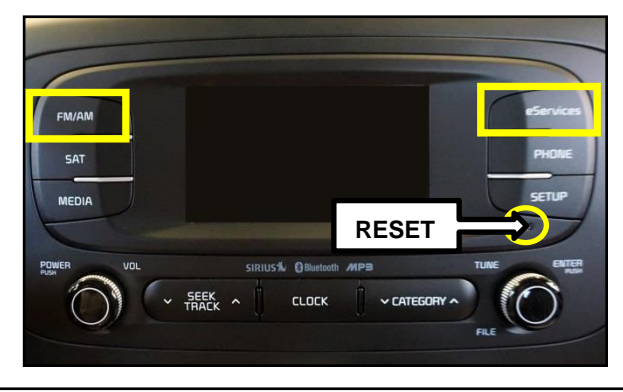

8. The head unit will enter the UVO USB Downloader mode and begin downloading the upgrade from the USB stick or AUM.

# **NOTICE**

**If the USB Downloader fails to download the upgrade, press the Reset button and restart the procedure from step 3 or 4. If the upgrade download continues to fail, refer to the Troubleshooting Matrix on Page 8.**

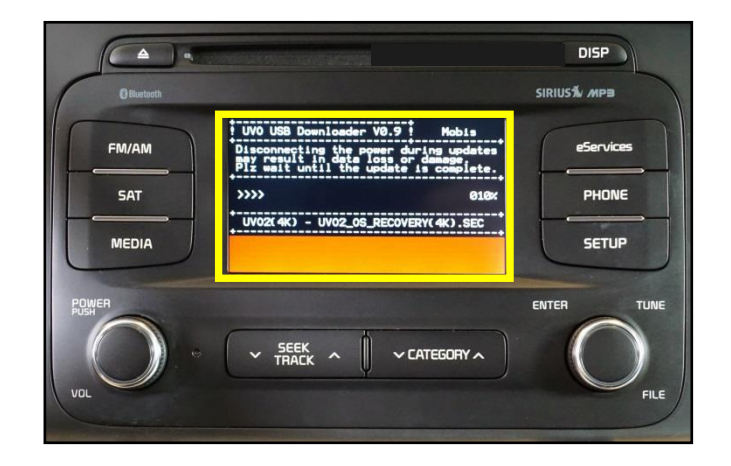

9. When the download shows 100% complete, press the **RESET** button, using a ball point pen to restart the system.

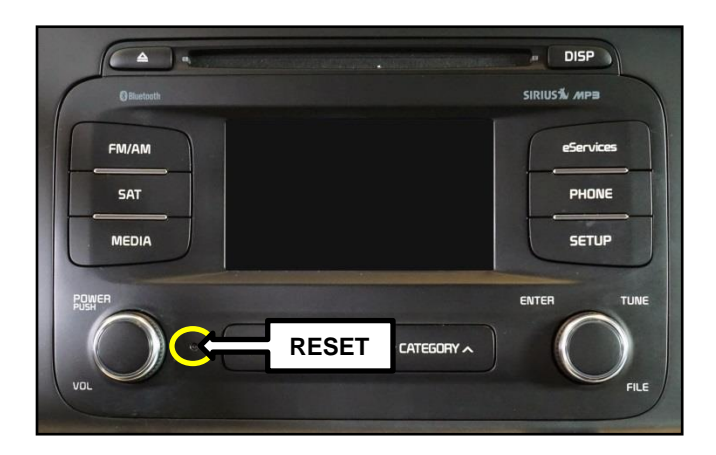

10. The UVO system will automatically restart and the update will proceed.

## **NOTICE**

**Do NOT turn the vehicle OFF while the update is in progress.**

Disconnecting the power during updates<br>may result in data loss or damage.<br>Please wait until the update is complete.

Éteindre lors d'une mise à jour pourrait perdre des données ou endommager l'appareil. Veuillez attendre jusqu'à ce que la mise à jour soit complétée.

Desconectar el suministro de energía durante una<br>actualización puede generar la pérdida o daño de datos.<br>Espere hasta que se complete la actualización.

11. After update is complete, the display shown on the right will appear for a few moments; then the UVO system will be restarted again.

ate is co The system will restart. La mise à jour Le système va maintenant redémarrer. El sistema se reiniciará.

#### Page 6 of 10

#### COMBINATION TSB / SERVICE ACTION: UVO SYSTEM UPGRADE (SA 222) **SUBJECT:**

12. After the system has restarted, press the **SETUP** button on the head unit.

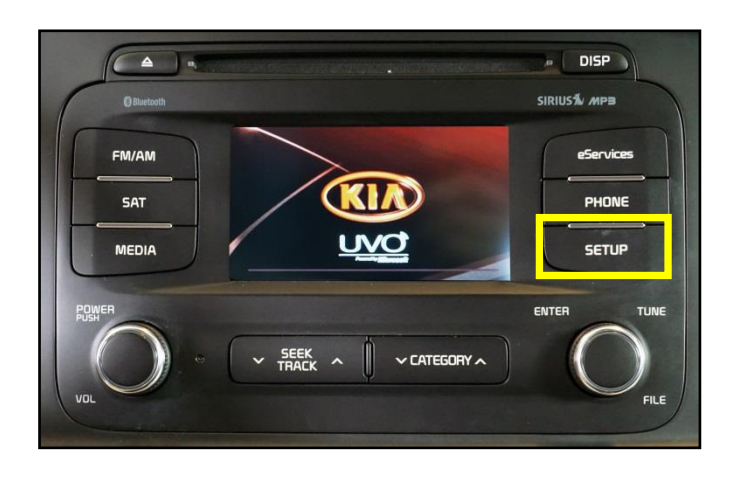

13. Touch **System icon** on the screen.

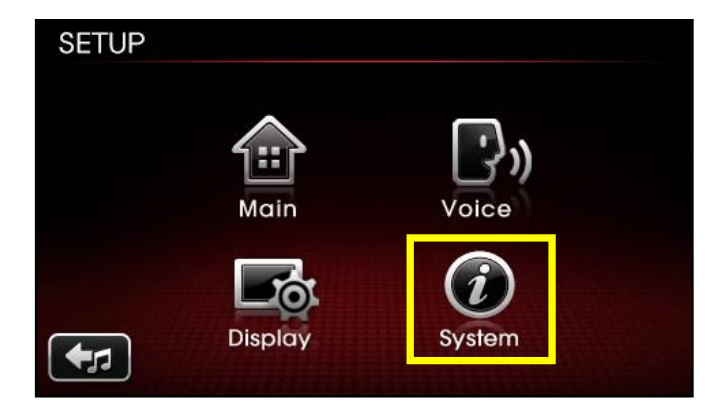

14. Touch **System Information** button on the screen.

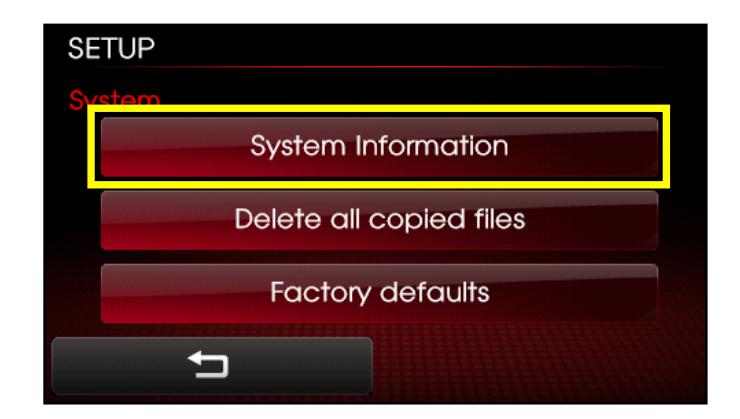

15. Check to ensure the new software version matches the information in the table below.

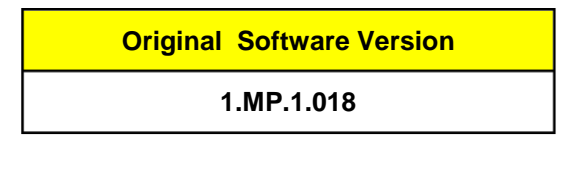

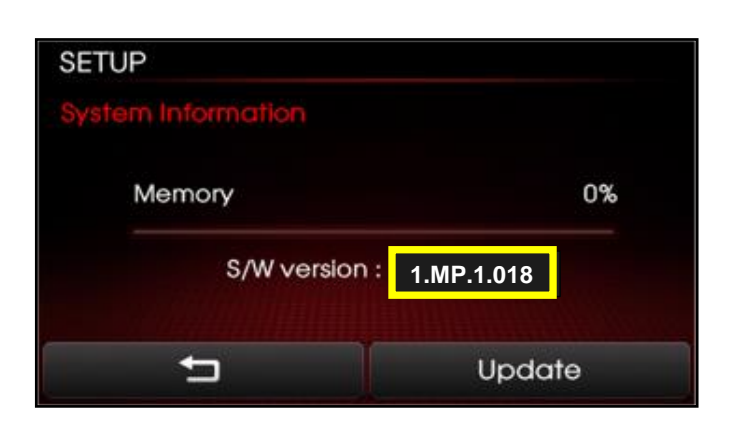

- 16. Restore the customer's radio presets as recorded in step 2.
- 17. Verify proper system operation by obtaining the customer's phone(s) and pairing it(them) with the system. If the customer's phone is not available for pairing, inform the customer that the phone must be paired to the head unit.

#### Page 8 of 10

#### **SUBJECT:**

# COMBINATION TSB / SERVICE ACTION: UVO SYSTEM UPGRADE (SA 222)

#### **Troubleshooting Matrix**

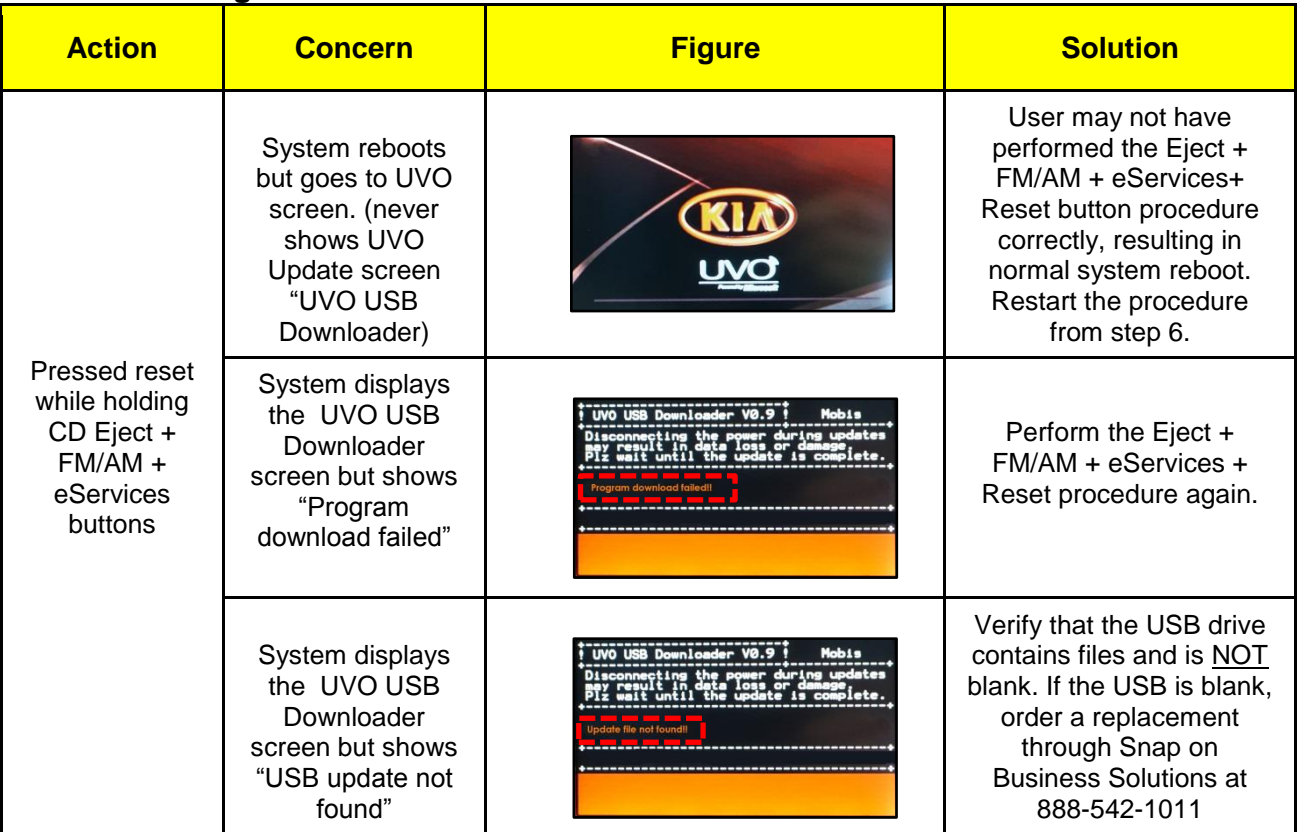

#### REQUIRED PARTS:

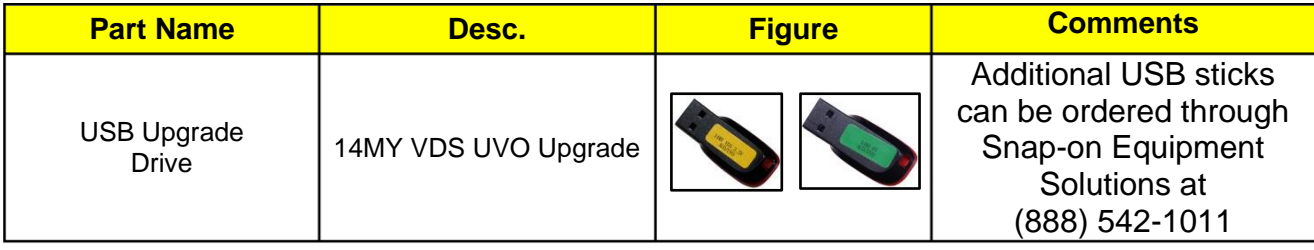

#### AFFECTED VEHICLE PRODUCTION RANGE:

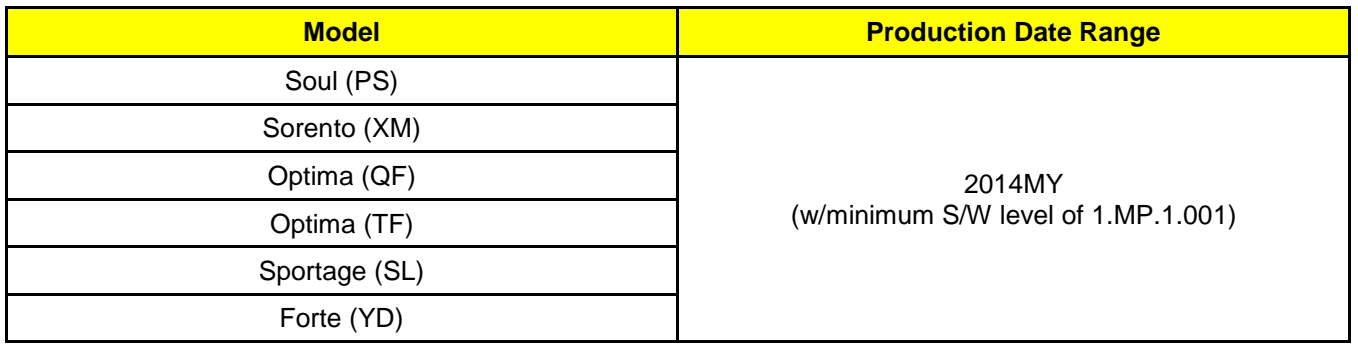

#### SERVICE ACTION WARRANTY CLAIM INFORMATION:

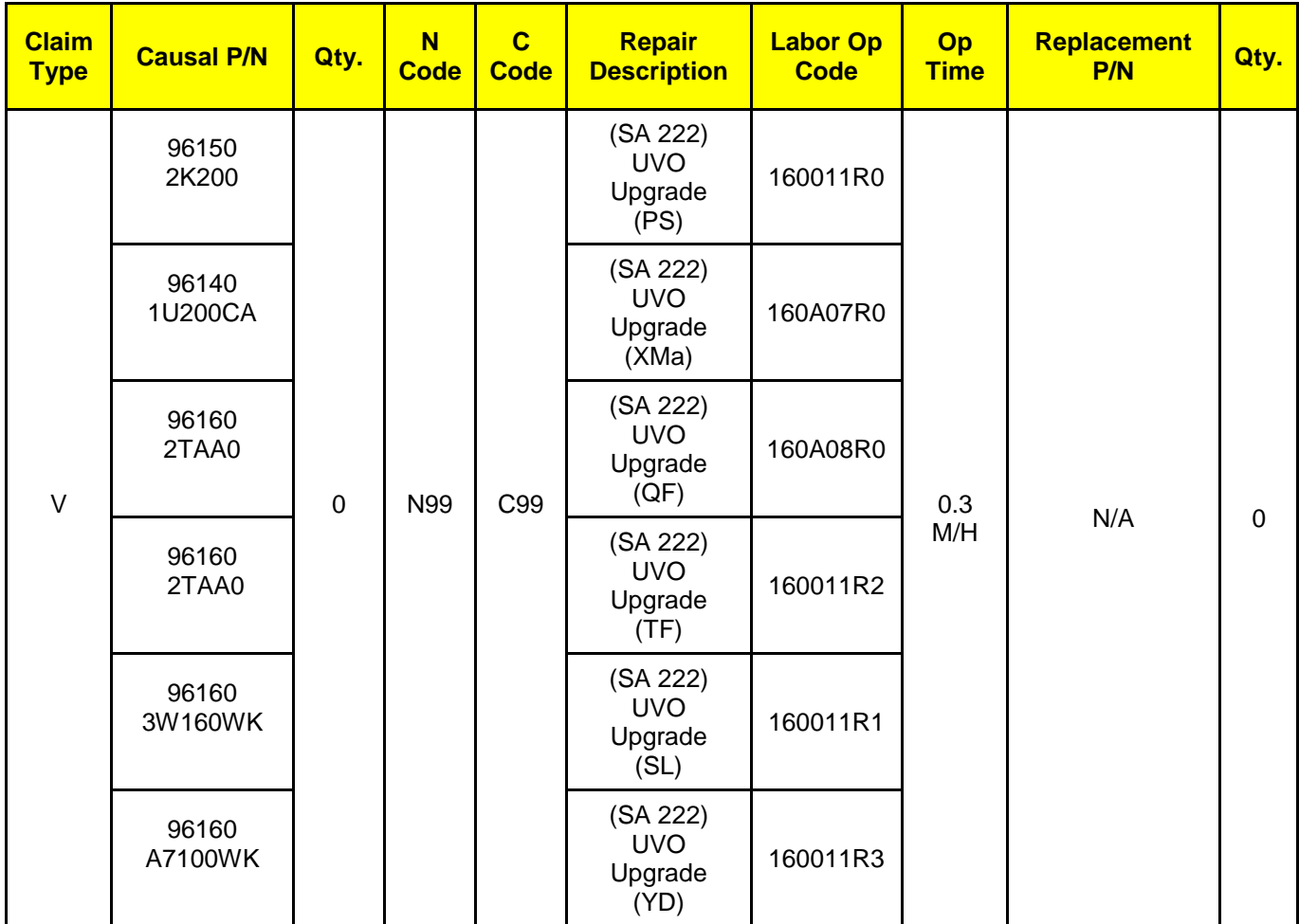

STANDARD WARRANTY CLAIM INFORMATION:

Use this information only to file a warranty claim for vehicles for which:

- 1. A customer complains of the same concern, as described on Page 1.
- 2. The VIN does not appear on the Affected Vehicles list for Service Action 222.
- 3. The vehicle model year and production date range are as identified in this bulletin.

#### Page 10 of 10

#### COMBINATION TSB / SERVICE ACTION: UVO SYSTEM UPGRADE (SA 222) **SUBJECT:**

#### **N Code: M73 C Code: ZZ3**

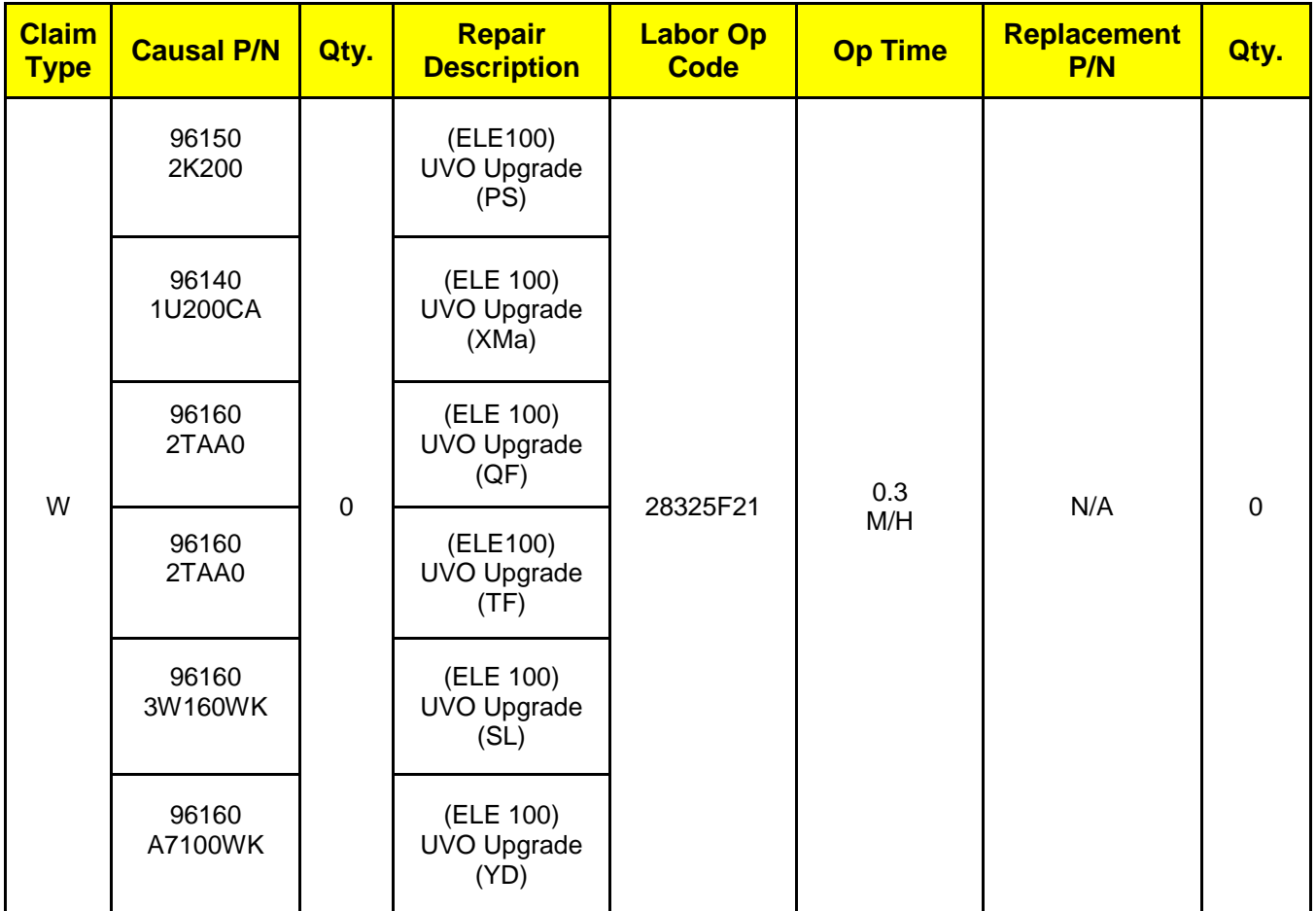

### **NOTICE**

**VIN inquiry data for this repair is provided for tracking purposes only. Kia retailers should reference SA 222 when accessing the WebDCS system.**